## mollie Accept online payments today.

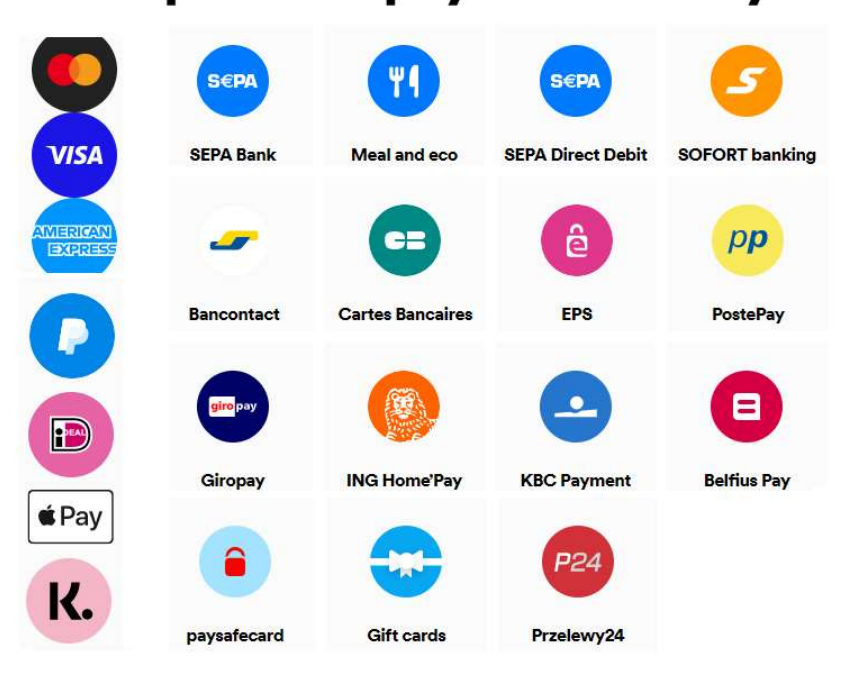

# Payment Method for nopCommerce

Plugin Documentation

### Contents

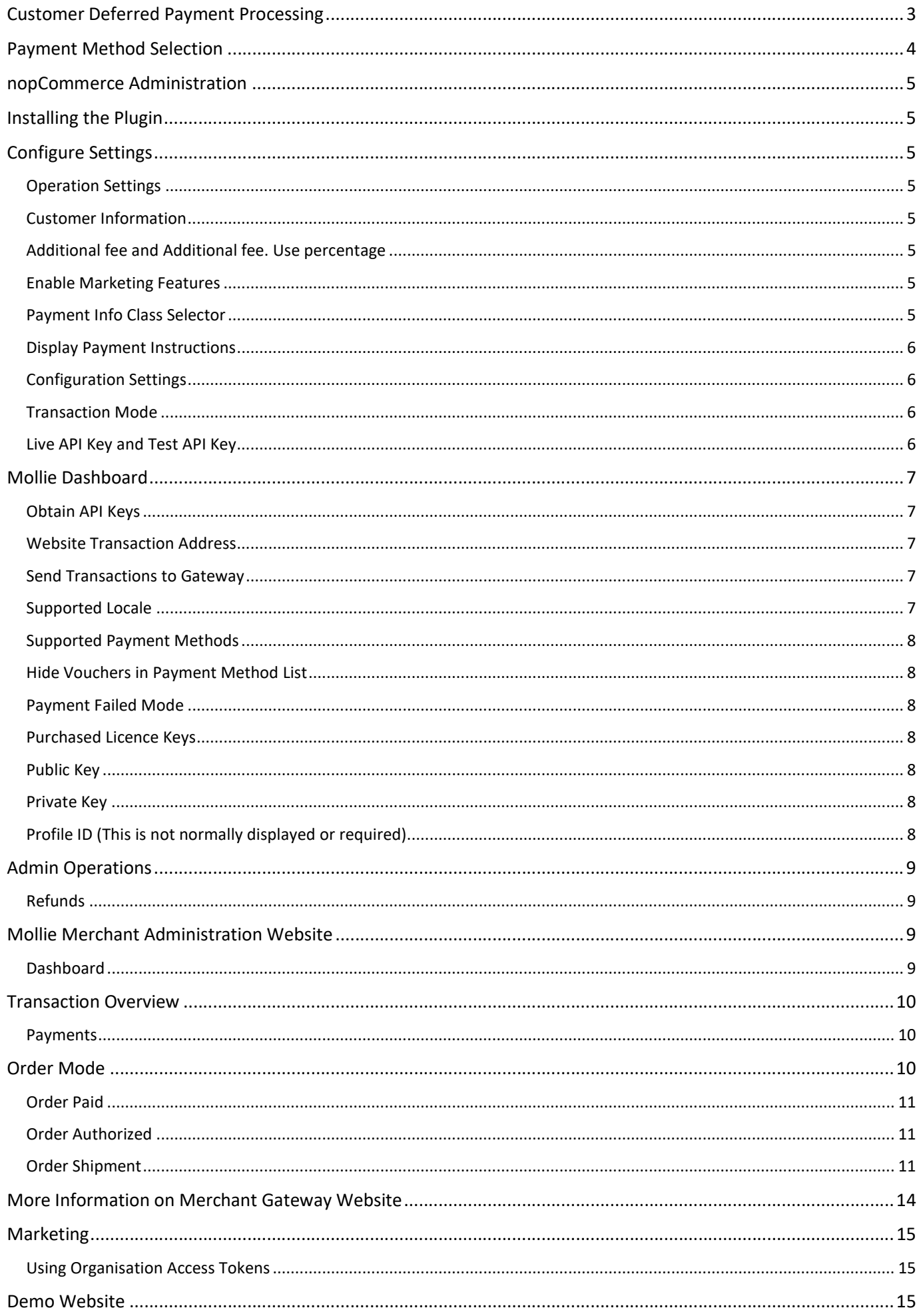

## Mollie Payment Plugin

## Plugin Documentation v4 Series

This plugin allows customers to pay via credit card using the Mollie Payment Gateway.

Mollie is a fast and reliable payments acceptance service for your online shop. Payment Methods include: Mastercard, Visa, American Express, Paypal, Ideal, Apple Pay, Klarna, Sepa Bank, Meal and eco, SOFORT Banking, Bancontact, Cartes Bancaires, EPS, Postepay.Giropay. ING Homepay, KBC, Belfius Pay, Przelewy24Features

#### Mollie, acquirer and processor

Trusted by almost 100,000 businesses. We create impact with Europe's easiest payment methods

• Easy integration

Time-saving, money-making. Simply drop Mollie into your nopCommerce website.

#### Save time on admin

Tailored reporting, online refunds and easy integration to your own accounts systems lets you cut down the time you spend managing your payments.

- Smarter online payments
	- $\circ$  One contract. Access all major payment methods with a single contract
	- o One integration. A single integration to accept all major payment methods.
	- o Multiple acquirers. Added reliability through multiple acquiring banks.
	- o Always secure. From PCI-DSS to PSD2, all your safety needs are taken care of.

For more information and application details for Mollie Merchant Facility see https://www.Mollie.com/

Note: Depending on the Country and Amount to be processed not all Payment Methods are available or shown

#### Customer Deferred Payment Processing

If the customer has a previously created order but had not paid, they can return and retry the payment. This option can also be used to make a deferred payment.

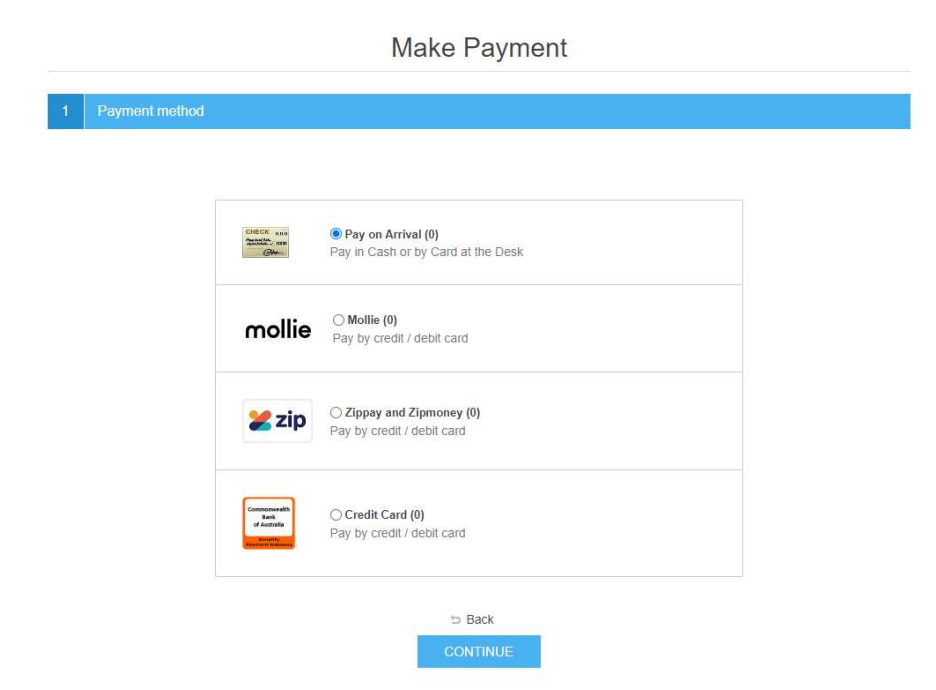

For example use the URL : https://store.selectsystems.com.au/plugins/mollie/deferredpayment/14234

Where 14234 is the order number to make a deferred payment

#### Payment Method Selection

The payment plugin allows you to select the required payment method by clicking the required button

In the case of iDEAL Payment method, you can also select the Issuer.

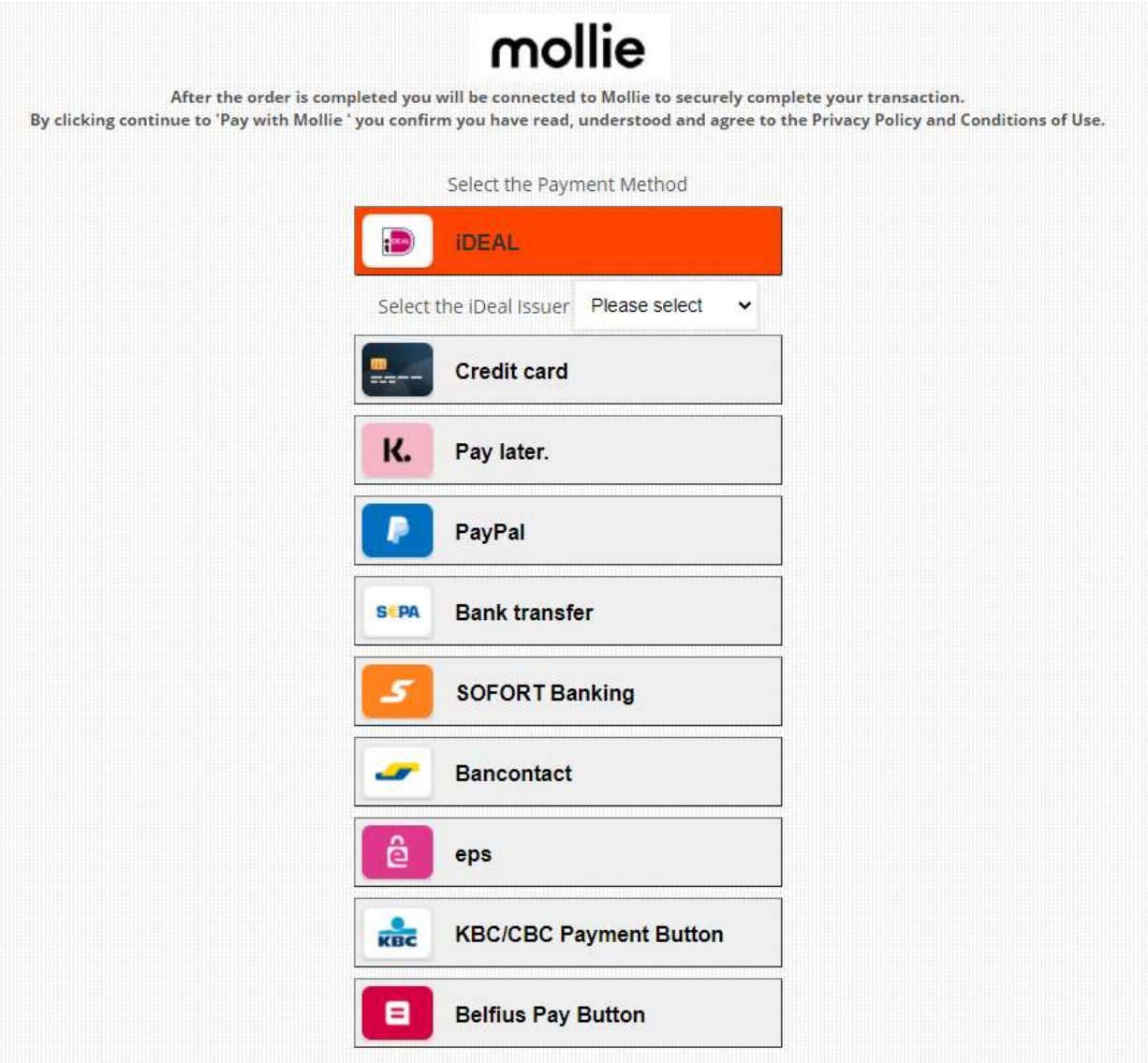

#### nopCommerce Administration

The existing admin functions are used to setup a payment gateway

See https://docs.nopcommerce.com/en/user-guide/configuring/setting-up/payments/index.html

#### Installing the Plugin

The Mollie package supplied can be uploaded and installed using the "Upload plugin or theme" button on the Configuration > plugins page.

Refer to Then the installation of the plugin follows the standard nopCommerce procedure. See https://docs.nopcommerce.com/user-guide/configuring/system/plugins.html

Alternatively, you can manually install the plugin:

- 1. Copy the Plugin to the correct directory
- 2. Restart the Application Click the Icon in the top

Once installed the you can configure the plugin.

#### Configure Settings

The settings for the plugin can be set using the configure page. There are two tabs

#### Operation Settings

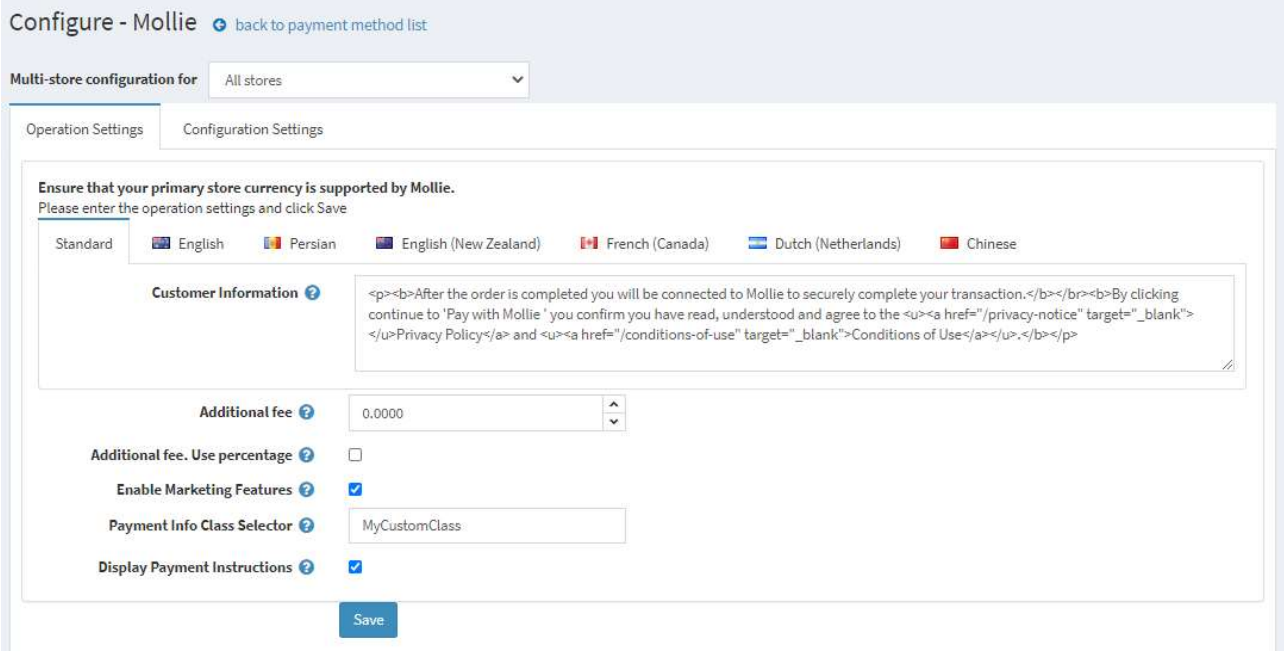

#### Customer Information

This information is displayed on the Payment Information page – See below. Note: the Multilanguage Box will only be displayed where you have multiple languages installed

#### Additional fee and Additional fee. Use percentage

This is an amount to add to all order Totals to charge an additional fee to carry out the transaction. Alternatively, you can use is a percentage amount to add to all order Totals to charge an additional fee to carry out the transaction.

#### Enable Marketing Features

Click this checkbox to enabled the marketing features which will then be visible on the website. See details below.

#### Payment Info Class Selector

You can enter a CSS Class for your theme to customise the payment information page

#### Display Payment Instructions

You can have to option disable the display of payment information

#### Configuration Settings

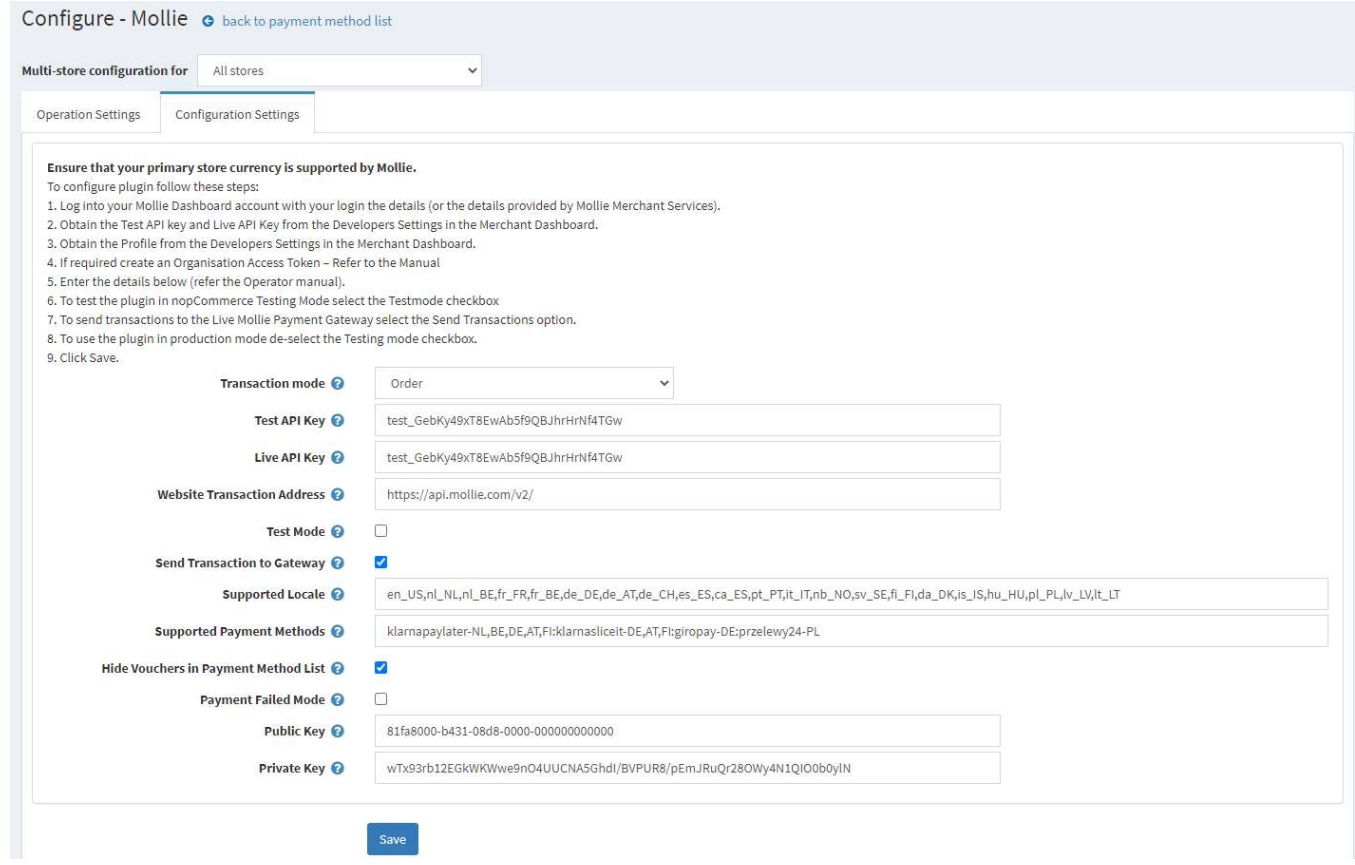

The above settings are either provided during the application procedure or obtained from the Mollie Merchant Administration account using the documentation provided.

#### Transaction Mode

There are two modes of operation for the plugin.

Payment – A payment (without need for authorization) is created when the items in the shopping cart are checked out and an order is created.

Order – An order payment is created and either authorised subject to approval. Or marked as paid.

In the case of an Authorized order a shipment firstly needs to be made for the order, the order is then approved and funds are captured for the payment. Specifically, this allows you to do Klarna Payment Method transactions in addition to all other types of payments.

Select the desired mode of operation.

#### Live API Key and Test API Key

Supplied from Mollie Merchant Website (See details below)

Note: There are two ways to test the system. The first uses the Test API Key. The second method is used when Organisation Access Tokens are in use. For the second case refer to the Organisation Access Tokens section below.

#### Mollie Dashboard

#### Obtain API Keys

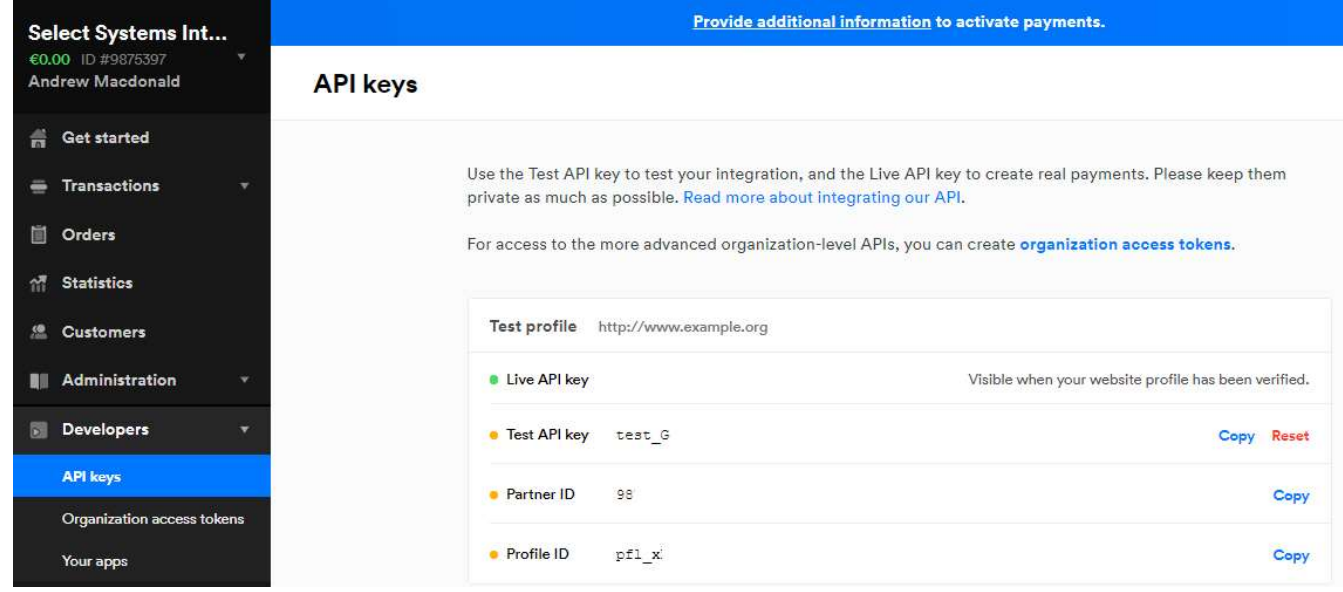

#### Website Transaction Address

The website endpoint for API v2 in both sandbox and production environments is:

Website address: https://api.mollie.com/v2/

#### Use nopCommerce Testmode

When selected the system uses the Test API Key. Selecting this option allows you to test the plugin using the Mollie Test System. See https://docs.mollie.com/guides/testing

In addition, it will log all transaction process information in the system log. De-select this option to use the plugin in live payment mode using the Live API Key.

#### Send Transactions to Gateway

When you do not select this option, the plugin does not send transactions to the live gateway and certain parts of the plugin are bypassed to enable tests withing nopCommerce to be carried out.

Select this option when you have tested the plugin and are ready to send transactions to the live payment gateway.

#### Supported Locale

The mollie payment method allows you to preset the language to be used in the hosted payment pages. The default setup defines a number of available locales (Languages) which are shown in the setting list of default locales setup with the install. If your selected Language in nopCommerce ISO 15897 mapped matches one of the defined locales then the language will be preset.

Otherwise, the browser language will be used instead if supported by the payment method. In the future if Mollie adds support for other locales, they can be added to this list

See https://docs.mollie.com/reference/v2/methods-api/list-methods#parameters.

The current valid values are: en\_US,nl\_NL,nl\_BE,fr\_FR,fr\_BE,de\_DE,de\_AT,de\_CH,es\_ES,ca\_ES,pt\_PT,it\_IT,nb\_NO, sv SE,fi\_FI,da\_DK,is\_IS,hu\_HU,pl\_PL,lv\_LV lt\_LT

#### Supported Payment Methods

This is a list of supported payment methods defined by the country. This setting should be entered in the form as shown with the default value setup with the install.

i.e. The default value is "klarnapaylater-NL,BE,DE,AT,FI:klarnasliceit-DE,AT,FI:giropay-DE:przelewy24-PL"

This can be translated to mean:

e.g. Klarna Pay Later method is valid for NL (Netherlands), BE (Belgium) , DE (Germany), AT (Austria) ,FI (Finland)

Klarna Slice It method is valid for DE (Germany), AT (Austria), FI (Finland)

When the billing country entered in the checkout process matches one of the Countries in this list for a particular payment method, then the payment method will be displayed as an option to be selected by the customer.

If at a later date other approved countries are added for any of the listed payment methods, or you want to limit particular payments methods as with the list above then you can add additional details to this setting.

#### Hide Vouchers in Payment Method List

When Orders mode is selected, Mollie adds the "Mollie Voucher" payment option by default to the list of payment methods displayed and it cannot be switch off in the dashboard. If you do not wish to use this payment method then tick this checkbox

#### Payment Failed Mode

When a payment fails the default behaviour after a payment fails for some reason is to display the Payment Failed / Retry Payment or Cancel page.

If you do not wish to display this page and you want the shopping cart to be refilled with the items from the failed order instead then tick this Checkbox.

#### Purchased Licence Keys

When you first install the plugin Demonstration keys will be automatically generated. The plugin can be operated in demo mode for 14 days. The purchase licence keys will be provided via email normally within 1 day after purchase. The purchase licence keys can then be entered as follows:

#### Public Key

This is the plugin licence public key provided. When you first install the plugin a Demonstration key will be saved. Change this value to the Public key suppled in the email when received.

#### Private Key

This is the plugin licence public key provided. When you first install the plugin a Demonstration key will be saved. Change this value to the Private key suppled in the email when received.

#### Profile ID (This is not normally displayed or required)

There is additional setting in nopCommerce Configuration All Settings which must be set to enable this option to be used when Organisation Keys are used.

If used enter the Profile ID from the Mollie Merchant Website (See details below)

After entering the settings click Save.

#### Admin Operations

In the Administration system display the order page for a particular order. The option buttons will then be displayed depending on the status of the order. Some buttons and functions may not be available.

#### Refunds

Once an order is created you can use the Admin system on the orders page to refund or partially refund a transaction.

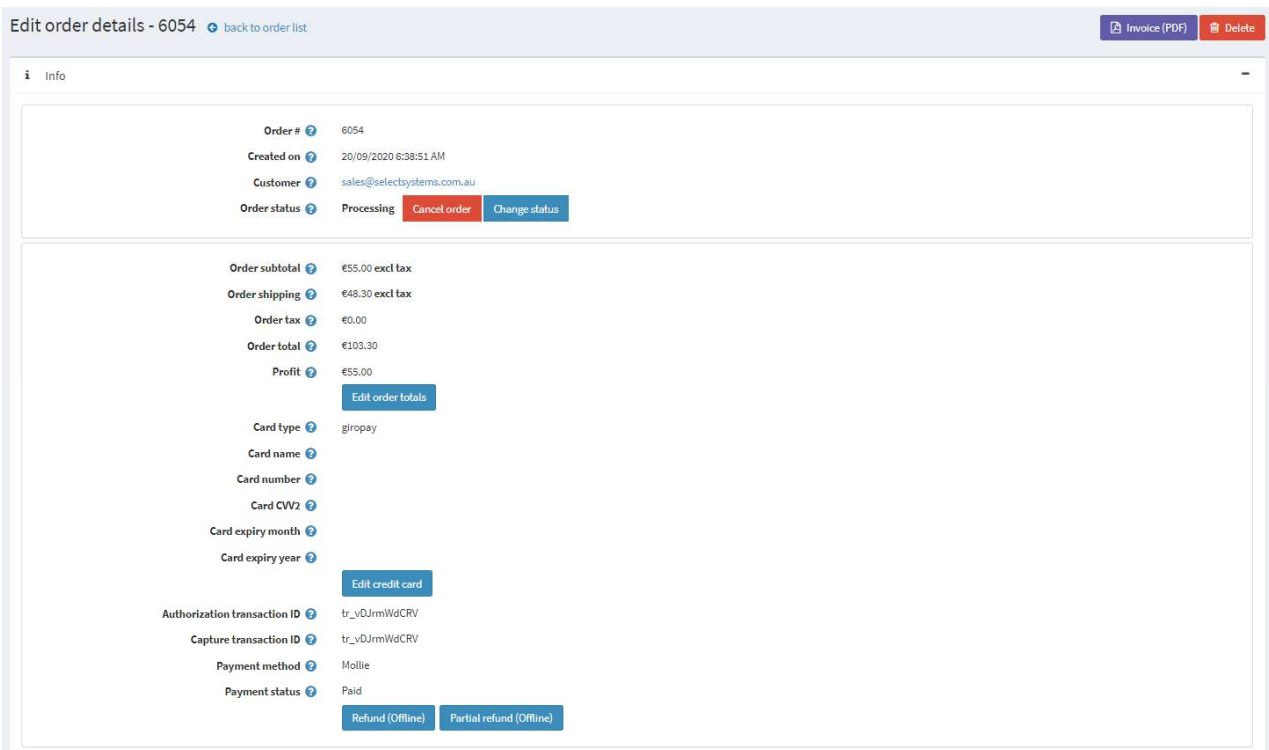

#### Mollie Merchant Administration Website

The Mollie system has their own administration website where you can:

- Obtain the API key for your plugin configuration
- Monitor test and live transactions
- Search and Display Transactions for:
	- o Payments
	- o Orders
	- o Authorizations
	- o Refunds
- View Reports and Export Transaction

The following screens are from the Mollie system.

See https://testmerchant.Mollie.com/

#### Dashboard

The dashboard provides an overview of all transactions. Use the date selector to customise the date selection.

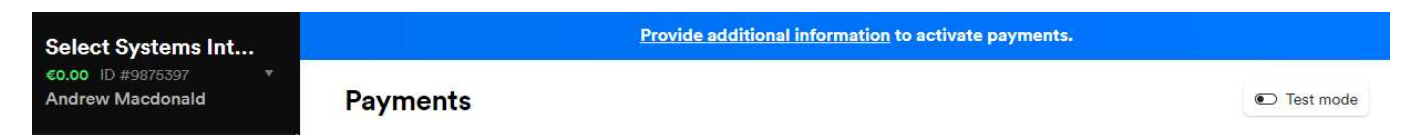

When first testing the plugin with the Mollie system select Test Mode

#### Transaction Overview

#### Payments

The page list all transactions – When testing select Test Mode and Payment mode

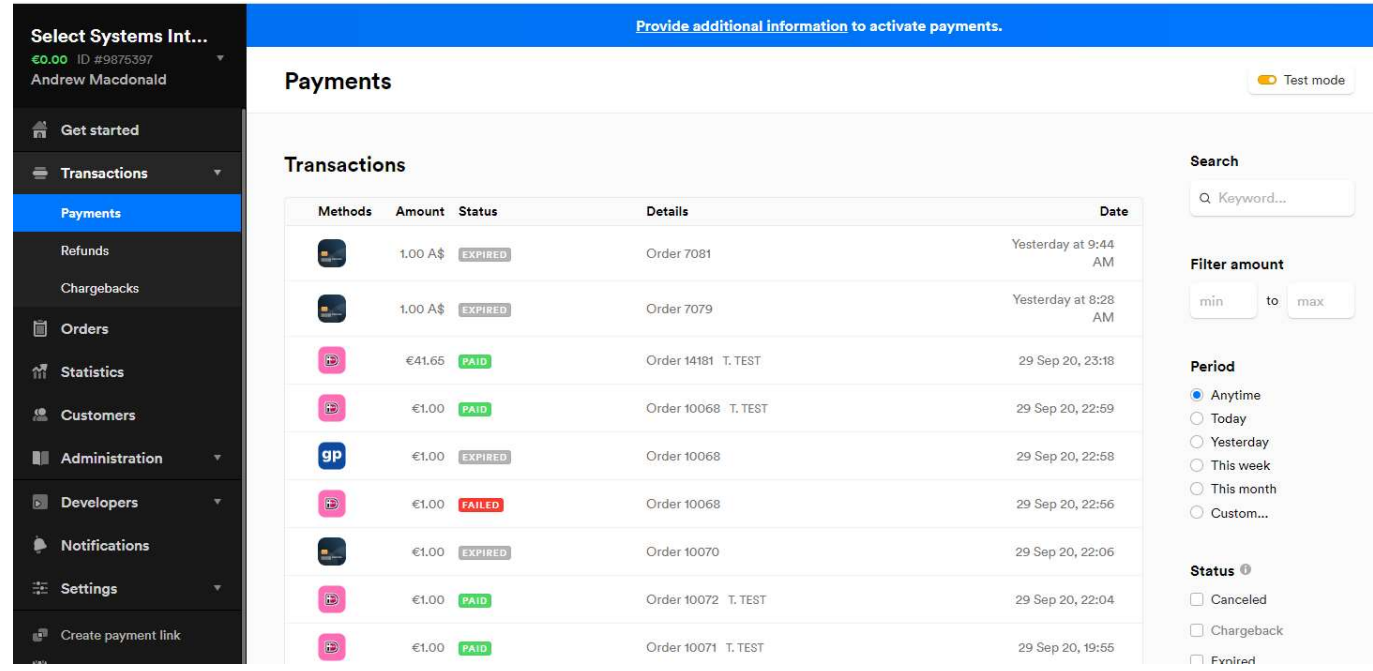

#### Order Mode

When Orders mode is selected an Order is created in addition to the payment transaction.

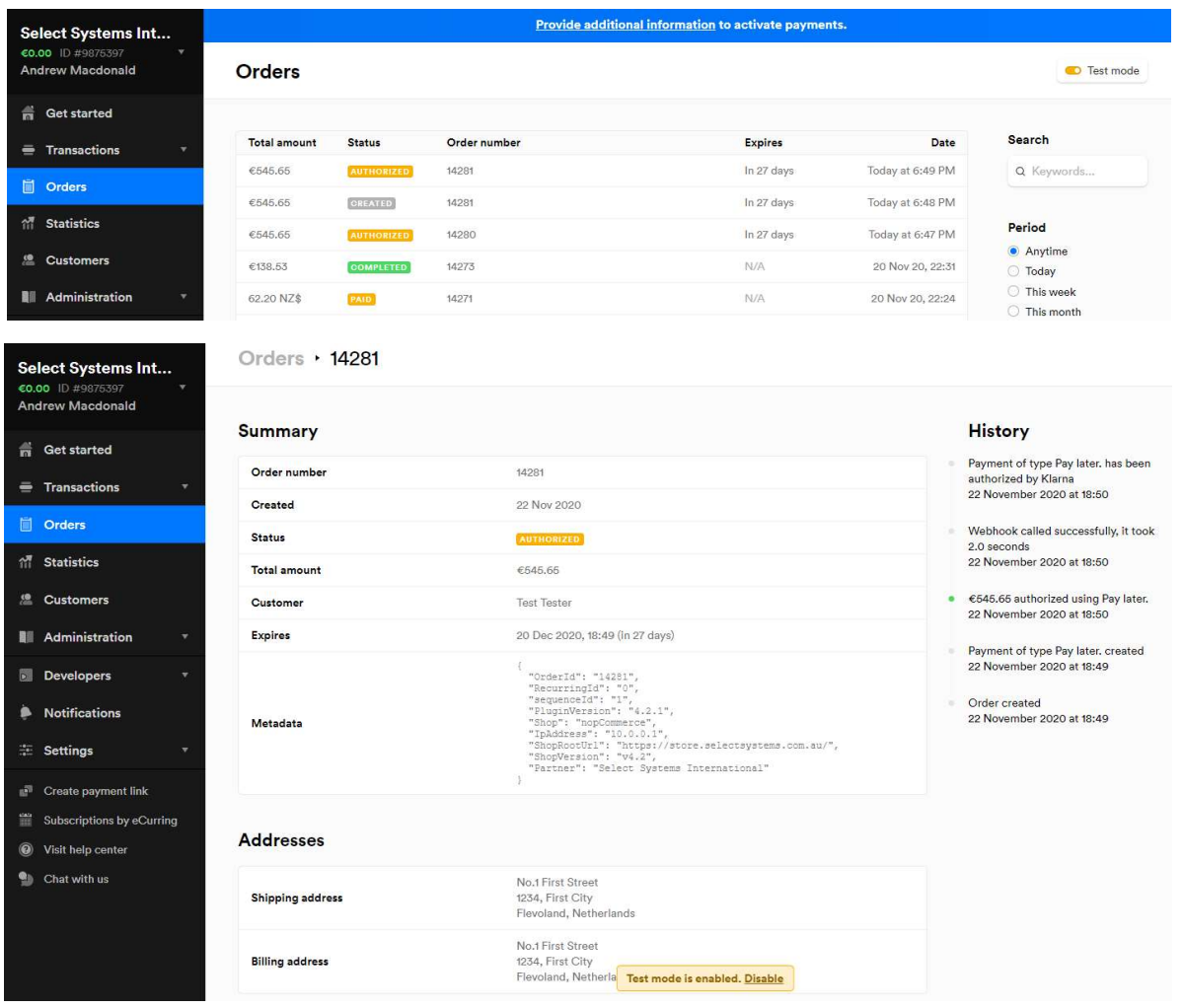

#### Order Paid

When and order is created and Paid it is marked as Paid

#### Order Authorized

When and order is created it is marked as Authorized

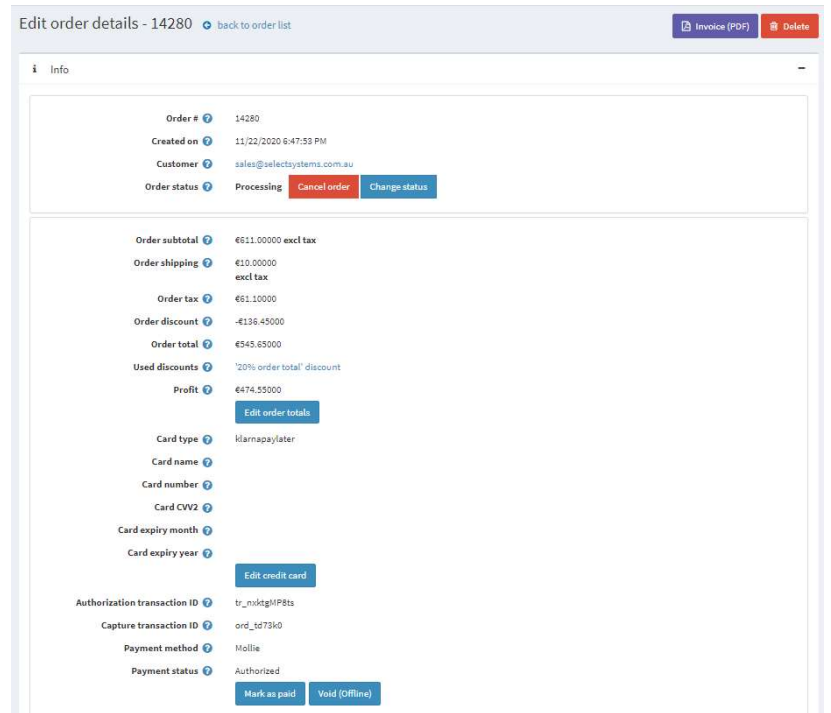

#### Order Shipment

When an order has been Authorized then before the funds will be captured and the order marked as Paid then an order needs to be shipped. This can be done in one of two ways. Using the Mollie Dashboard or using the nopCommerce Admin system to enter a shipment for an order

#### 1. Mollie Dashboard

You can use the Mollie Dashboard to Ship an order – Click Ship All

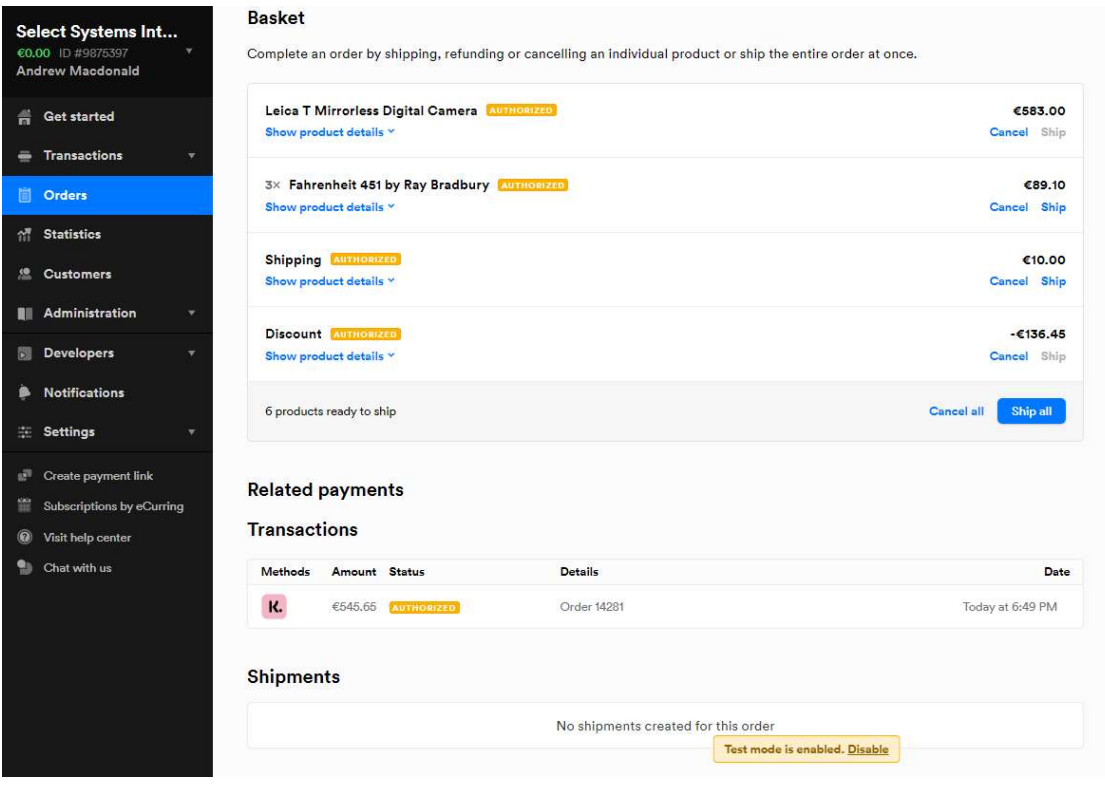

#### 2. nopCommerce Shipment

#### Display the order – then add a shipment

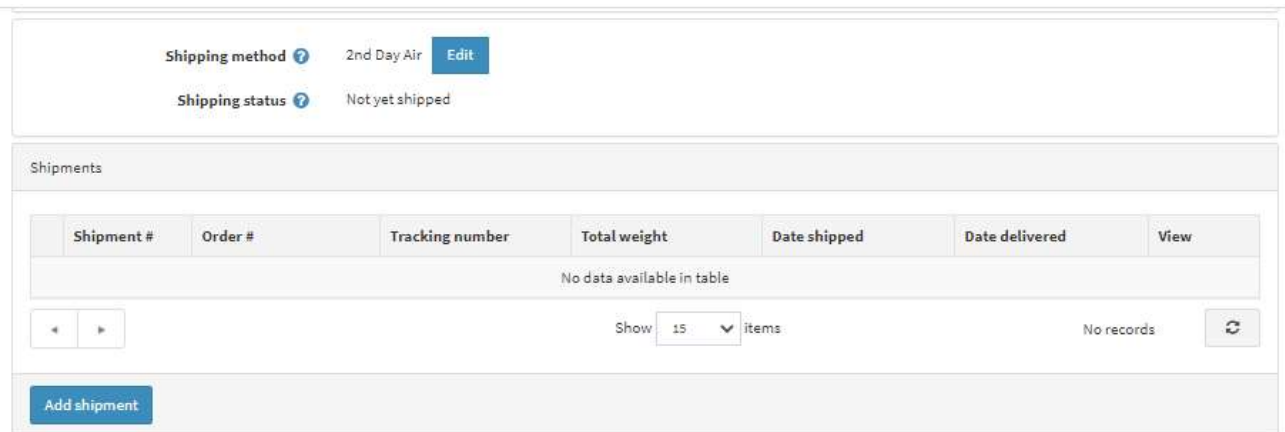

#### Click Add Shipment

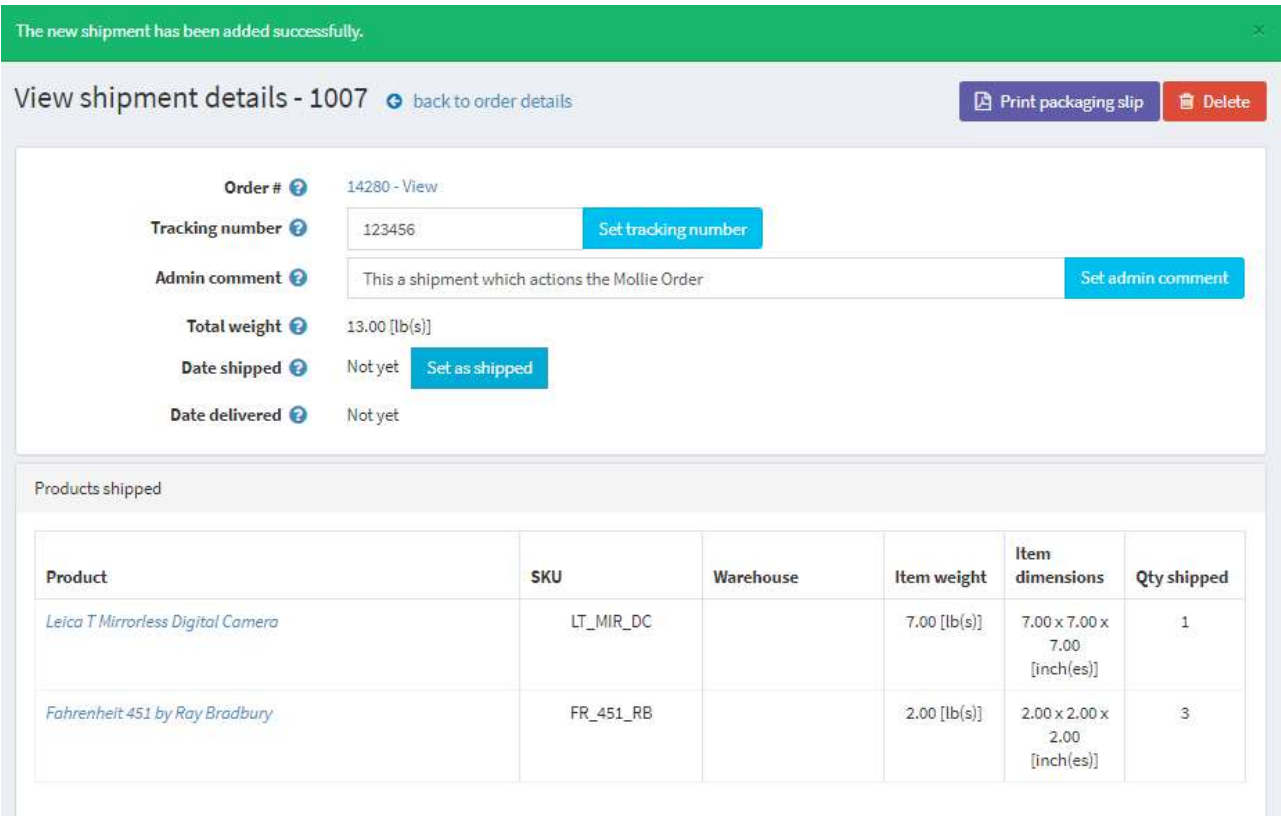

#### Enter the Tracking Number, Comment then click Save and Continue

#### Then click Set as Shipped

#### The order in the Mollie Dashboard then shows as Completed

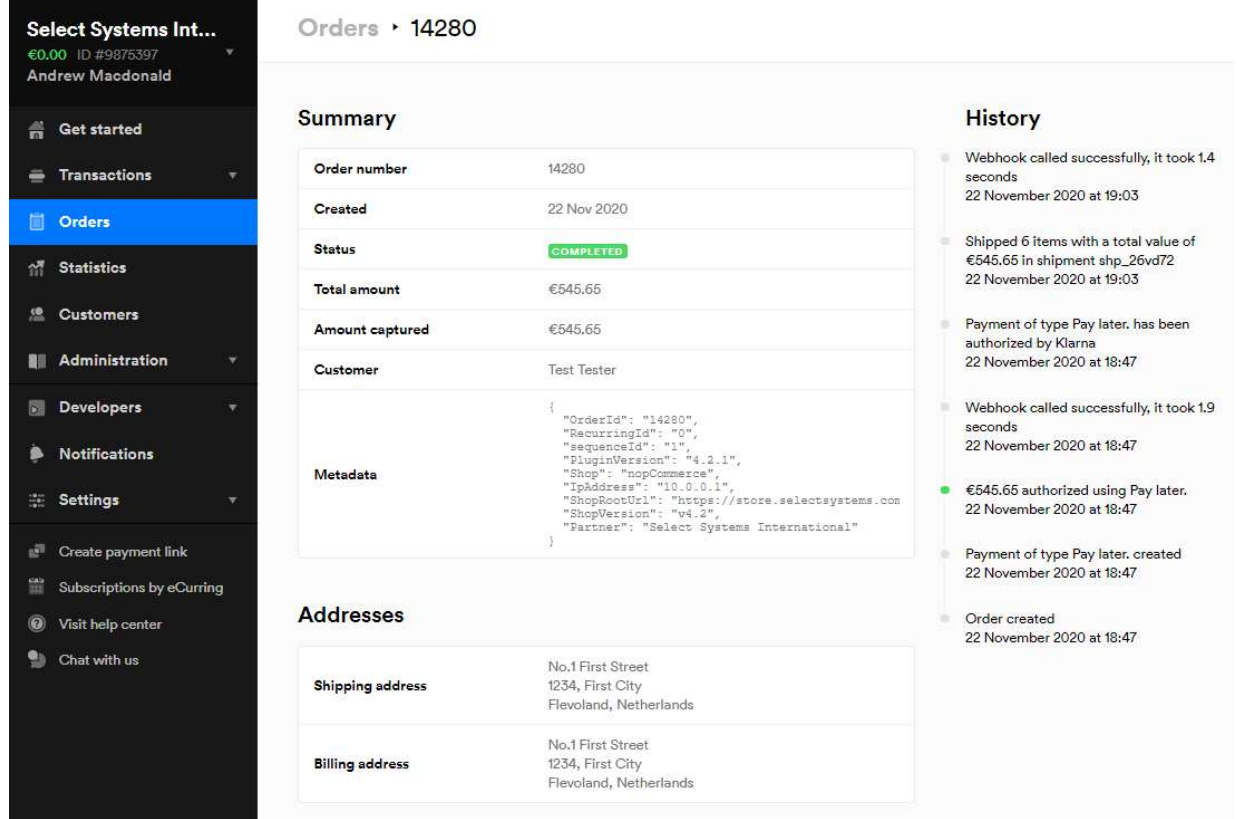

And the items in the basket are shipping and the Order Transaction is Marked as Paid

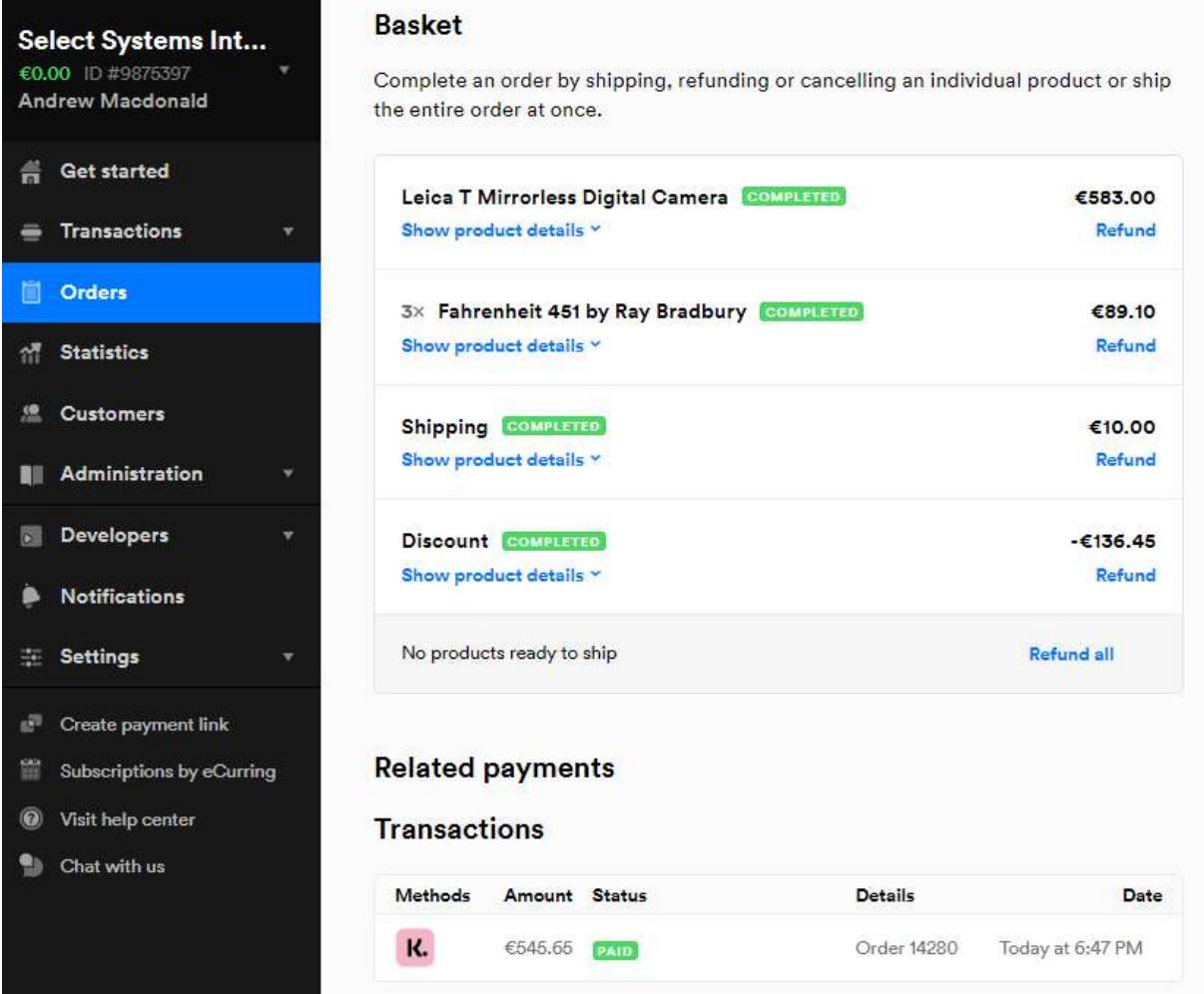

#### In Transactions the Order Details are shows as Paid

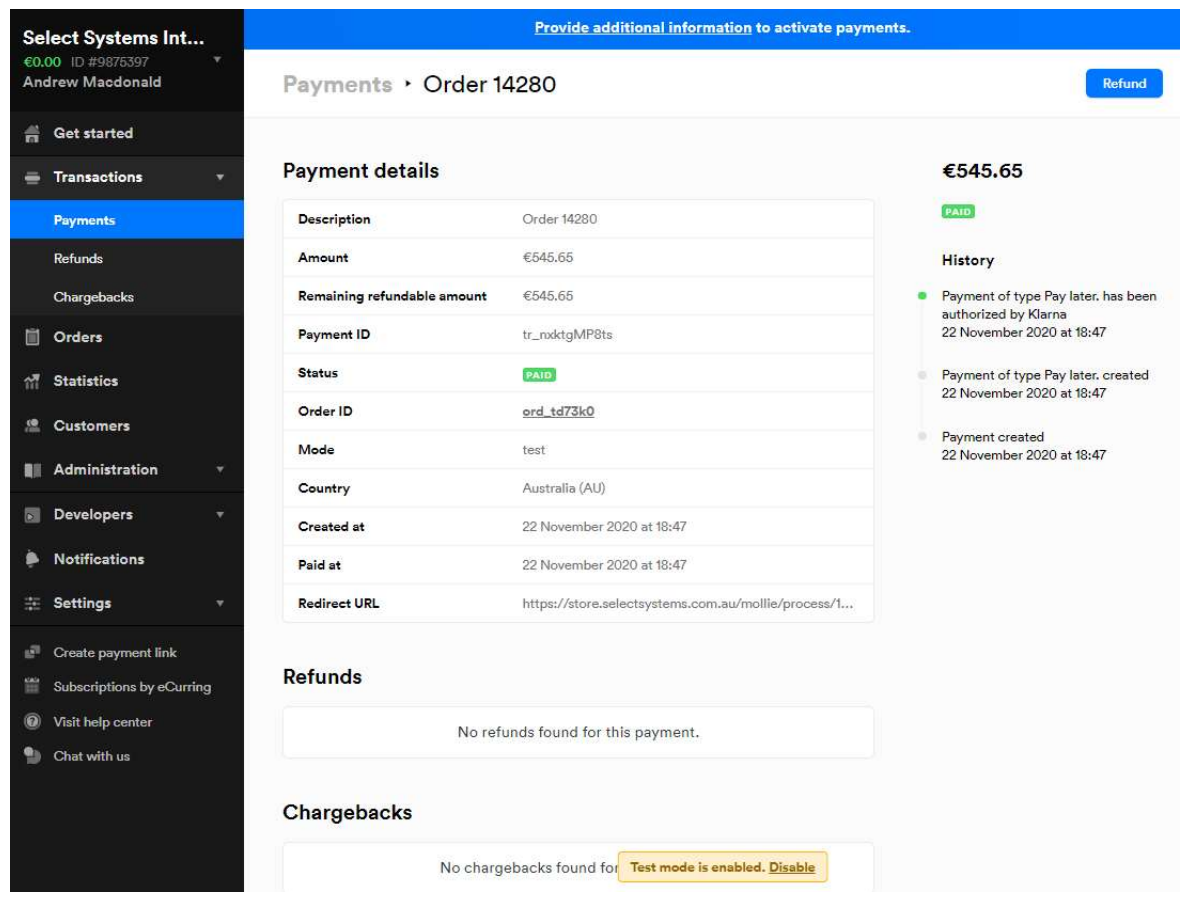

#### More Information on Merchant Gateway Website

For more information refer the training and information on the Mollie Merchant Website.

See https://www.mollie.com/en/developers

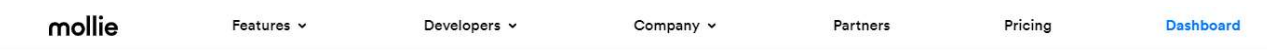

## **Resources for developers**

Create the payment experience you want with our customizable API. You can now implement the all new V2 API, enabling additional features like Multicurrency.

View the API Reference

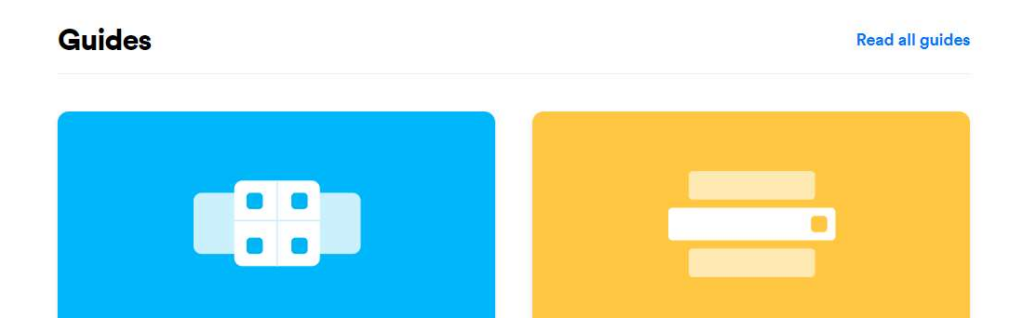

#### Marketing

#### Footer Logo Placement Block

To Display the Mollie logo in the footer block, enable the Marketing options in the Plugin Configuration and ensure the Widget is enabled in nopCommerce Settings – Widgets

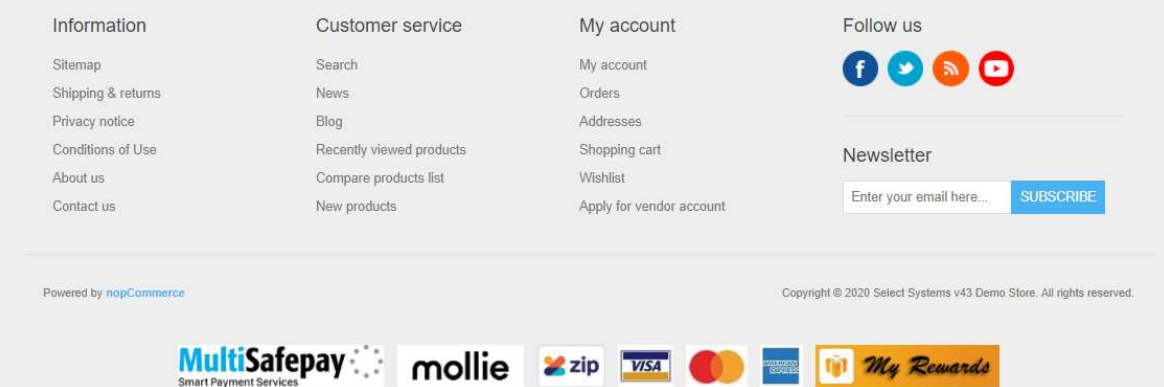

Clicking on the Footer logo will display the Mollie Website Information

#### Using Organisation Access Tokens

In some cases, you may have setup organisation access tokens instead of using API Keys. In this case, enter the Access Token instead of the API Keys.

If you are using this mode for then you also need to enable and enter the Profile ID as described above in settings.

Go to All Settings in nopCommerce and set molliepaymentsettings.displayprofileid to True.

Then enter the Profile ID and Access Token

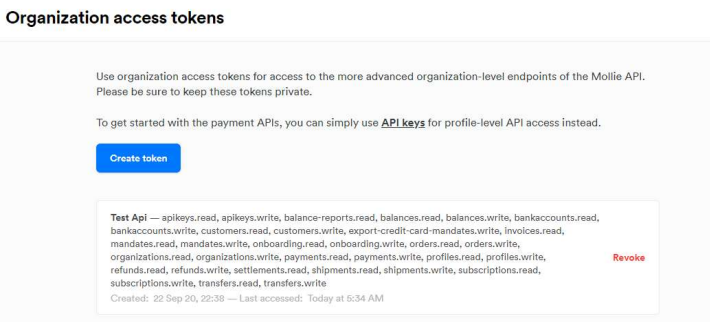

Ensure you copy the token as there is no way to obtain it from the website again. If you lose the token then Revoke the old token and create a new token.

Copy and paste the token to the Test API Key field in the Plugin Configuration shown in the above Configuration section

#### Demo Website

To view the plugin operation or refer to the demo websites

http://v44demo.selectsystems.com.au/

http://v43demo.selectsystems.com.au/

http://v42demo.selectsystems.com.au/

#### Contact Us

If you have any more questions or would like to make suggestions on how to make the plugin operations more functional please email: sales@selectsystems.com.au